International Students - How to make a payment using Pay My Tuition

Weill Medical College of Cornell University and Pay My Tuition have partnered through NelNet to provide a convenient way for you to make payments for your tuition and other fees. Once logged in to Nelnet through LEARN and selecting Pay My Tuition you will be directed to Pay My Tuition for students.

How to initiate a Foreign Currency Payment:

- 1. Log into LEARN and under the Financial Aid & Billing tab, select View Student Account
- 2. Select make a payment.
- 3. Select Accounts to Pay, and Next Payment Method

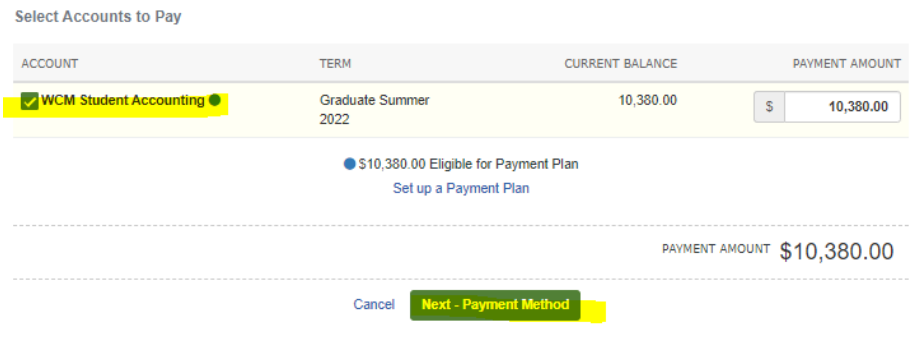

4. Select the International Payment radio Button and select Pay My Tuition from the dropdown.

Payment Method

Bank Account

**●** International Payment

**International Payment** 

Processor

Pay My Tuition Test  $\checkmark$ 

**International Payment Partner:** Paymytuition Test

**STEPA** 

Click "Proceed to Paymytuition Test" to be directed to Paymytuition Test's website.

**STEP B** 

Follow the Paymytuition Test transaction process.

STEP<sub>C</sub>

Track your transaction status with Nelnet.

**Total Amount** 

**Institution Amount** 

Total \$10,380.00

\$10,380.00

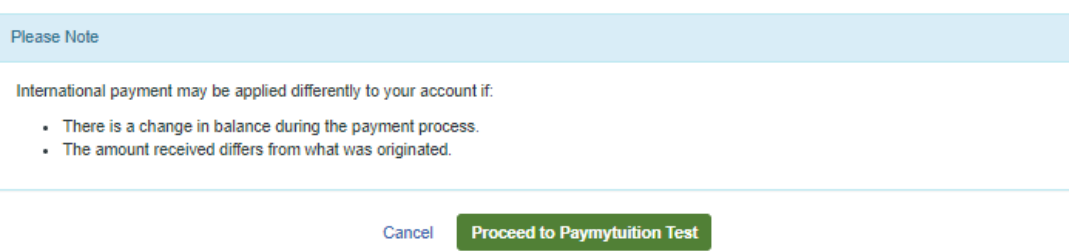

\*You will be directed to Contact PayMyTuition for Students.

4. Select the country where you're paying from, the amount due will appear, and on the Payment options that best fit your needs and select NEXT.

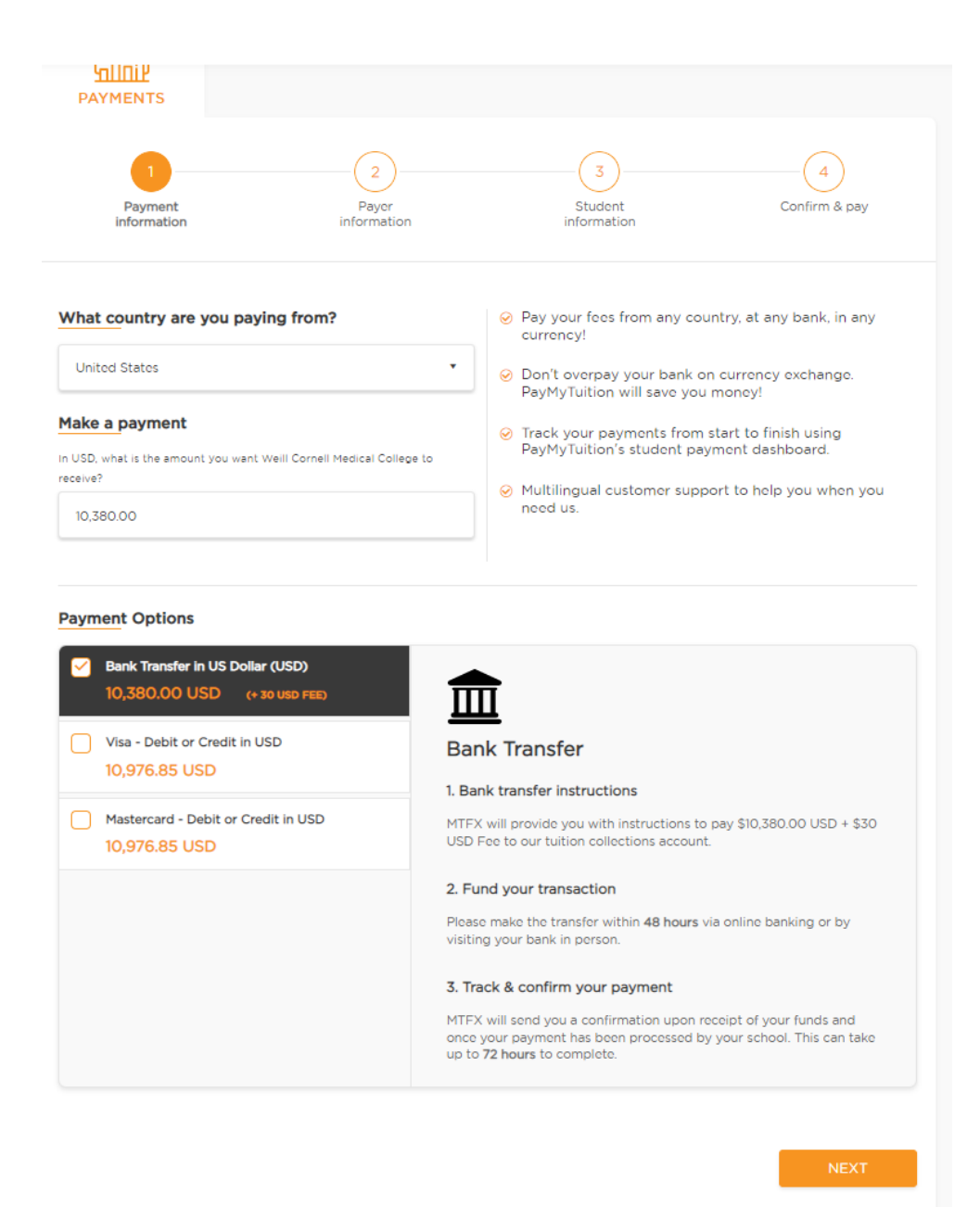

6. Provide payer details and student details.

7. Confirm and make your payment. Please make sure to print instructions for wire payment and complete your student payment.